# India GST installation and setup

This document explains how to configure a Goods and Services Tax (GST) configuration environment.

White paper

June 2017

Send feedback.

www.microsoft.com/dynamics/ax

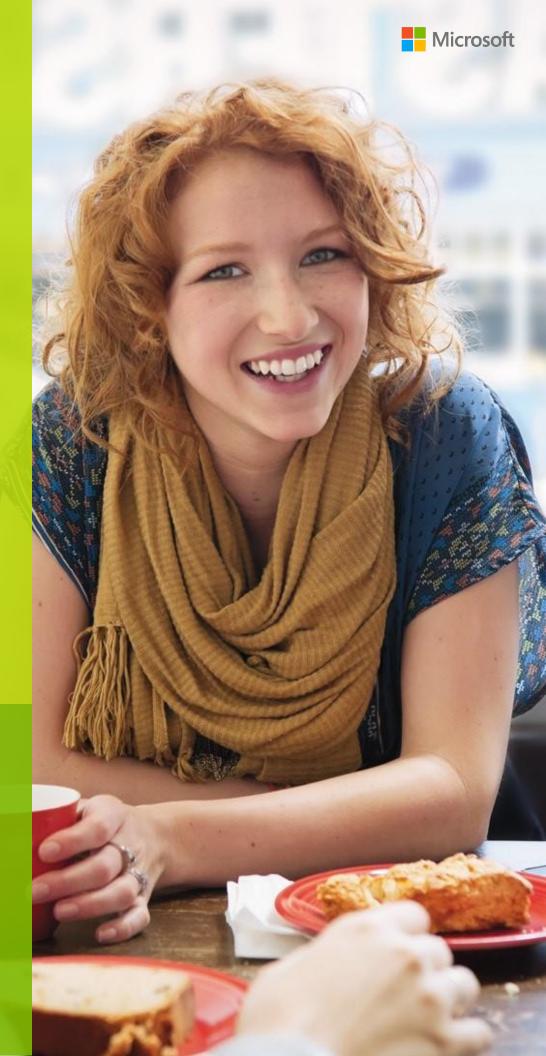

## **Contents**

| Obtain a Dynamics 365 for Operations trial license                                | 4  |
|-----------------------------------------------------------------------------------|----|
| Prerequisites                                                                     | 4  |
| Frequently asked questions                                                        | 5  |
| Link your Office 365 account with a Microsoft Dynamics license                    | 5  |
| How an Office 365 account and a Microsoft Prospect user account differ            | 6  |
| Deploy a GST configuration box                                                    | 6  |
| Option 1: Download the GST configuration VHD to run on a local server             | 6  |
| Download the VHD to run on a local server                                         | 6  |
| Run the VM locally                                                                | 6  |
| Provision the administrator user                                                  | 7  |
| Sign in to Dynamics 365 for Operations                                            | 7  |
| Option 2: Deploy on Azure                                                         | 7  |
| Procure your own Azure subscription                                               | 7  |
| Create the LCS project for Dynamics 365 for Operations                            | 8  |
| Link the Azure subscription with the LCS project                                  | 10 |
| Set up an environment for the GST configuration                                   | 14 |
| Sign in to the environment                                                        | 16 |
| Install the required hotfix                                                       | 17 |
| Review and extend tax configurations                                              | 17 |
| Copy the GST configuration                                                        | 18 |
| Activate the GST configuration tool                                               | 18 |
| Use the GST configuration tool                                                    | 21 |
| Configure GST for Microsoft Dynamics AX 2009 SP1                                  | 24 |
| Prerequisites                                                                     | 25 |
| Install the hotfix                                                                | 25 |
| Kernel hotfix installation notice                                                 | 26 |
| Application hotfix installation notice                                            | 26 |
| Apply the GST configuration                                                       | 26 |
| Configure GST for Microsoft Dynamics AX 2012 and Microsoft Dynamics AX for Retail | 32 |
| Prerequisites to install the hotfix                                               | 32 |

| Install the hotfix                               | 32 |
|--------------------------------------------------|----|
| Kernel hotfix installation notice                | 33 |
| Application hotfix installation notice           | 33 |
| Retail installation                              | 34 |
| Retail hotfix installation notice                | 34 |
| Apply the GST configuration                      | 35 |
| Synchronize the GTE tax setup to retail channels | 38 |

## India GST installation and setup

This document explains how to deploy a Goods and Services Tax (GST) configuration environment. This task consists of the following main steps:

- 1 Obtain a Microsoft Dynamics 365 for Operations trial license.
- **2** Deploy a GST configuration environment.
  - **Option 1:** Download the GST configuration VHD to run on a local server.
  - Option 2: Deploy on Microsoft Azure.

**Note:** If you don't plan to review or extend the Microsoft India GST configurations, you don't require the configuration box, and you can skip to either Configure GST for Microsoft Dynamics AX 2009 SP1 or Configure GST for Microsoft Dynamics AX 2012 and Microsoft Dynamics AX for Retail.

## Obtain a Dynamics 365 for Operations trial license

Thank you for your interest in Dynamics 365 for Operations. For a tutorial that explains how to sign up for the Dynamics 365 for Operations (Microsoft Dynamics AX) Partner trial, deploy a Microsoft Dynamics topology, and add users to your online tenant, so that you can gain experiences with Dynamics 365 for Operations, see the <u>Sign up for a subscription</u> Help topic

**Note:** This trial offer should **not** be used for go-live or production use.

## **Prerequisites**

- The global administrator of the Microsoft Office 365 tenant **must** be the person who signs up for the Dynamics 365 for Operations trial offer.
- Use an InPrivate or Incognito browser session to help guarantee that you sign in correctly by using the Office 365 credentials.

After you've linked the Dynamics 365 for Operations trial offer to your Office 365 tenant so that you can deploy an instance of Microsoft Dynamics AX to Azure, you must have an Azure subscription. You will also be able to download a local virtual hard disk (VHD) that contains Dynamics 365 for Operations. The ability to deploy/download Dynamics 365 for Operations is provided in the Microsoft Dynamics Lifecycle Services project that will be created for you when you complete the sign-up process.

The organization's global administrator should use the following link obtain the Dynamics 365 for Operations trial offer. This trial offer code will expire in 18 months. To obtain a new offer code, contact <a href="mailto:daxcf@microsoft.com">daxcf@microsoft.com</a> or your local support team.

https://portal.microsoftonline.com/Signup/MainSignUp.aspx?OfferId=AA972CC1-91DB-4CF9-94A1-4A9163ED50C9&pc=6cc7f567-e72c-45a5-b89a-10e8145b7d00&dl=ERP\_INSTANCE\_SKU

## Frequently asked questions

#### What types of environments will I have access to?

You will have access to a Demo topology and a Dev/Test topology. Neither of these topologies is supported for production use. If an organization wants to go live on the solution, it must purchase licenses through either an Enterprise Agreement or a Cloud Solutions Provider.

#### What if I already have access to Dynamics 365 for Operations? Do I have to obtain a trial license again?

If you already use a temporary tenant for your access, you might want to sign up by using your production organizational tenant. In that case, you will want to use the link that is provided earlier.

#### What if I am already a member of the Microsoft Dynamics AX7 Preview Program? Do I have to sign up again?

Those offers expire 18 months from the date when you initiated the offer. You don't have to take any action until that trial offer expires.

#### What will happen when the trial offer code expires?

The global administrator must request a new offer code by sending email to <a href="mailto:daxcf@microsoft.com">daxcf@microsoft.com</a> or by contacting your local support team.

## Link your Office 365 account with a Microsoft Dynamics license

Click the following link to create a new Office 365 account or link to an existing Office 365 account:
 <a href="https://portal.microsoftonline.com/Signup/MainSignUp.aspx?OfferId=AA972CC1-91DB-4CF9-94A1-4A9163ED50C9&pc=6cc7f567-e72c-45a5-b89a-10e8145b7d00&dl=ERP\_INSTANCE\_SKU">https://portal.microsoftonline.com/Signup/MainSignUp.aspx?OfferId=AA972CC1-91DB-4CF9-94A1-4A9163ED50C9&pc=6cc7f567-e72c-45a5-b89a-10e8145b7d00&dl=ERP\_INSTANCE\_SKU</a>

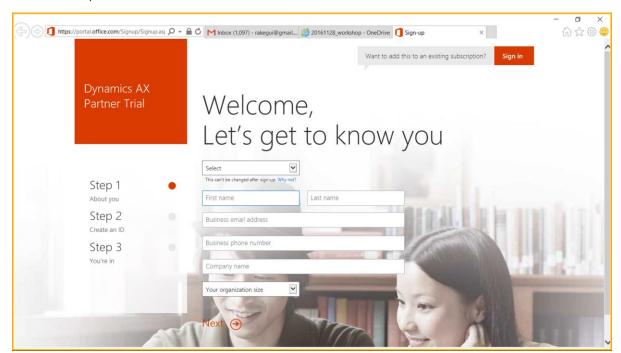

## How an Office 365 account and a Microsoft Prospect user account differ

To learn how an Office 365 account and a Microsoft account (previously known as a Microsoft Windows Live ID) (Prospect user account) differ, see <u>The Difference Between A Microsoft Account And An Office 365 Account</u> (blog post).

Both accounts can be used to sign in to Microsoft Dynamics Lifecycle Services (LCS). However, to deploy a Dynamics 365 for Operations environment on LCS, you must use an Office 356 account.

You must have an Office 365 account to do the next step.

## Deploy a GST configuration box

# Option 1: Download the GST configuration VHD to run on a local server

#### Download the VHD to run on a local server

- **1** Download the VHD zip file via the link on the PartnerSource or CustomerSource website > India GST landing page > GST configuration VHD segment.
- 2 Run the exe file to unzip the downloaded zip files.
- 3 In Microsoft Hyper-V Manager, create a local virtual machine (VM) from the VHD that you downloaded. It's a good idea to give your VM the recommended 16 gigabytes (GB) of memory and two virtual processors. Don't use dynamic memory allocation.

**Note**: You need Windows Server 2012 R2 and above version to deploy VHD.

#### Run the VM locally

- 1 To start the VM, click **Start**.
- 2 To open the VM in a window, click **Connect**.
- 3 Click the **Ctrl+Alt+Delete** button on the toolbar. The VM accepts most keyboard commands, but Ctrl+Alt+Delete isn't one of them. Therefore, you must use the button or a menu command.
- **4** Sign in to the VM by using the following credentials:
  - User name: Administrator
  - Password: pass@word1

For details, see the "VM that is running onpremises" section of the <u>Access Dynamics 365 for Operations instances</u> Help topic.

#### Provision the administrator user

For developer access, you must be an administrator on the instance. To provision your own credentials as an administrator, run the admin user provisioning tool that is provided on the desktop, and enter your email address (Azure AD credentials) in the tool.

- 1 From the desktop, run the admin user provisioning tool as an administrator (right-click the icon, and then click **Run as administrator**).
- 2 Enter your Office 365 account, and then click **Submit**.

Note: Your VHD must have an internal connection to reach Azure AD.

#### Sign in to Dynamics 365 for Operations

After the user is provisioned as an administrator, that user can access the instance on the computer by navigating to the following base URL: <a href="https://usnconeboxax1aos.cloud.onebox.dynamics.com">https://usnconeboxax1aos.cloud.onebox.dynamics.com</a>

Enter the Office 365 account and corresponding password that you provisioned in Obtain a Dynamics 365 for Operations trial license.

## **Option 2: Deploy on Azure**

#### Procure your own Azure subscription

Go to <a href="https://azure.microsoft.com/en-us/">https://azure.microsoft.com/en-us/</a>.

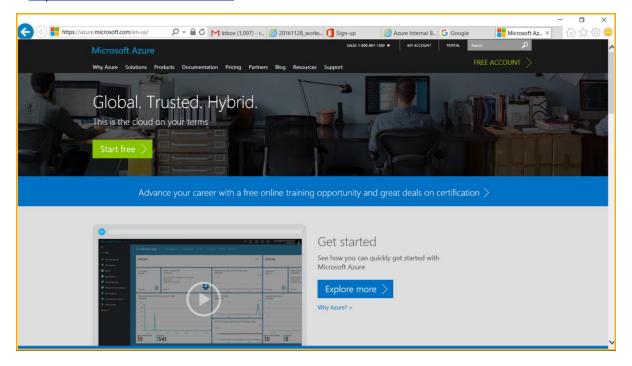

#### Create the LCS project for Dynamics 365 for Operations

- 1 Go to the Office 365 admin center to manage your subscriptions and users.
- 2 Under Admin centers, click Dynamics 365 for Operations to open LCS.

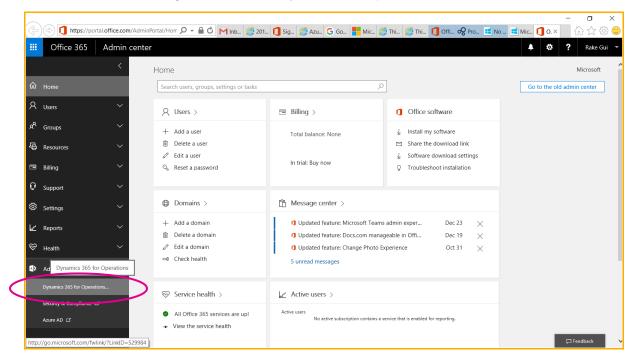

3 Make sure that you're using an Office 365 account instead of a Prospect user account.

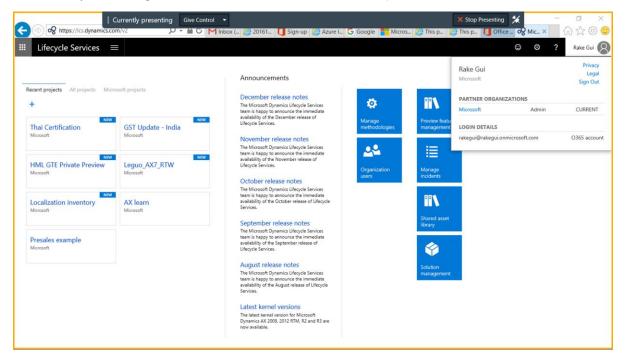

Create a new project. Be sure to select the correct purpose for the project.

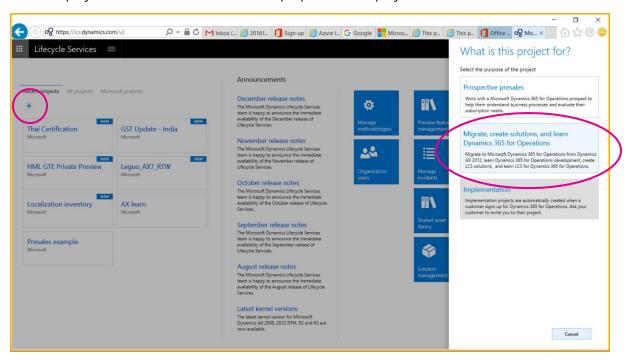

Enter information about the project, and then click **Create**.

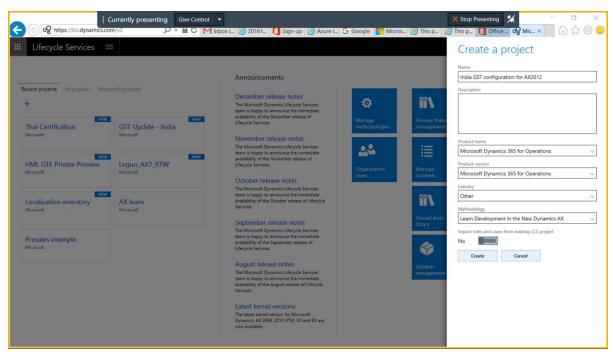

### Link the Azure subscription with the LCS project

1 Create an Azure connector.

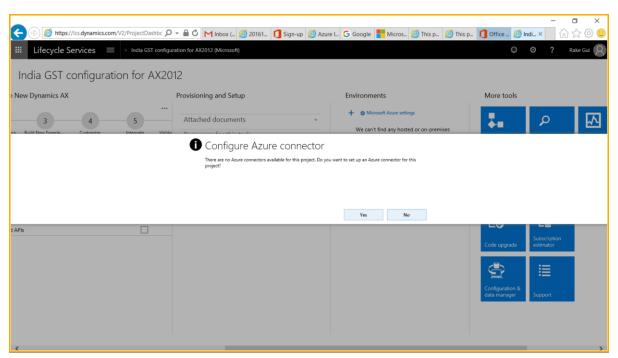

2 Enter the Azure subscription details.

**Note:** The Azure Active Directory (Azure AD) tenant domain ID is your Azure subscription tenant domain ID, not your LCS sign-in Office 365 tenant domain.

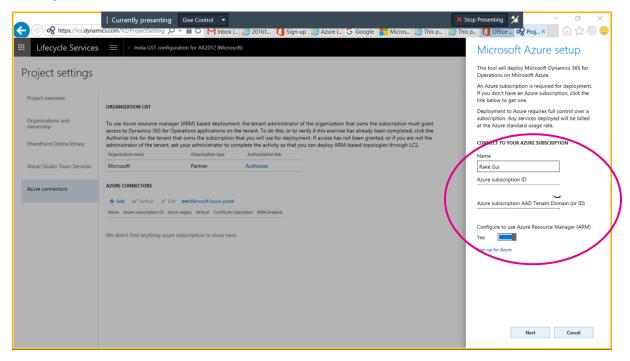

**3** Follows the instructions in the <u>Azure Resource Manager onboarding</u> Help topic to add the required Identity & Access Management (IAM) access control to the Azure subscription.

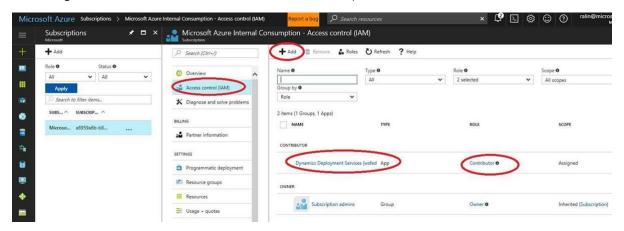

4 When IAM has been assigned, click Next.

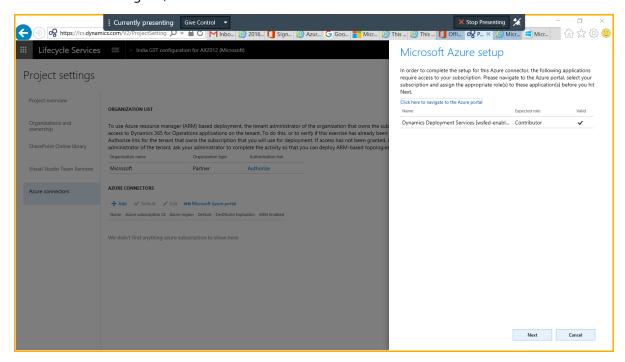

**5** Download the management certificate for LCS.

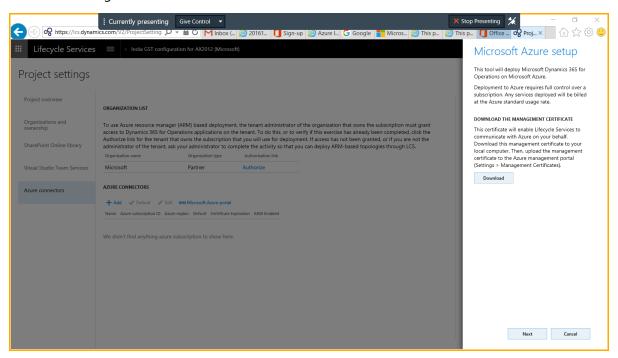

**6** Upload the certificate to <a href="https://manage.windowsazure.com/">https://manage.windowsazure.com/</a>.

**Note:** This website differs from the Azure portal that you usually use to manage your Azure subscription. The **Settings** tab is at the bottom of the left pane.

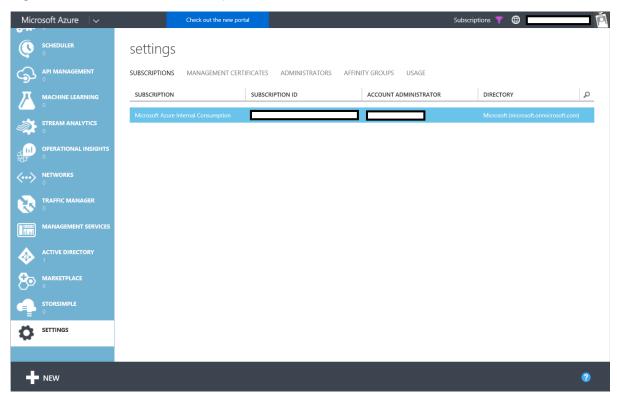

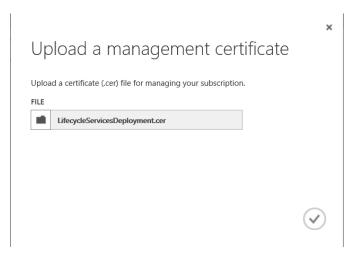

Select a data center that is near you.

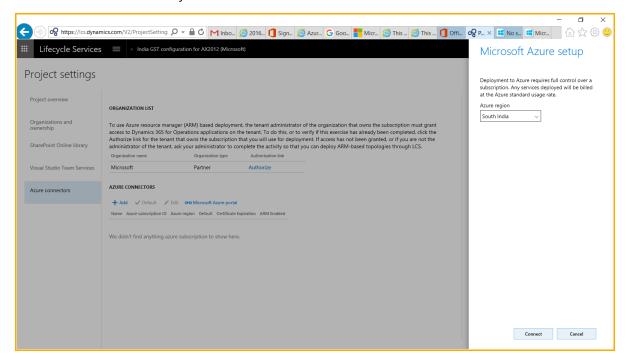

8 The Azure subscription connection is created, and information is shown in LCS.

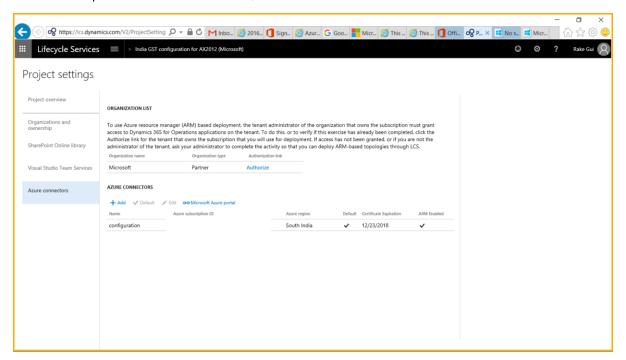

#### Set up an environment for the GST configuration

1 Click the plus sign (+) to add an environment, and select **Azure** as the topology.

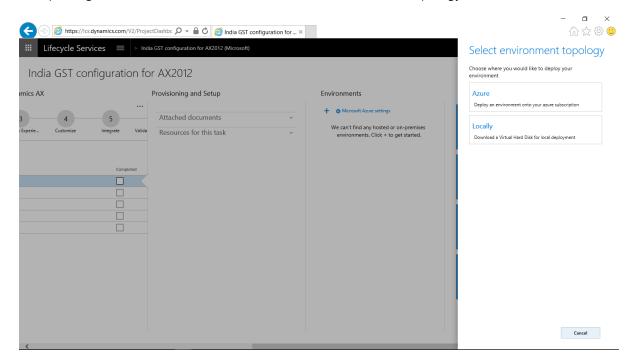

Select **DevTest** as the topology.

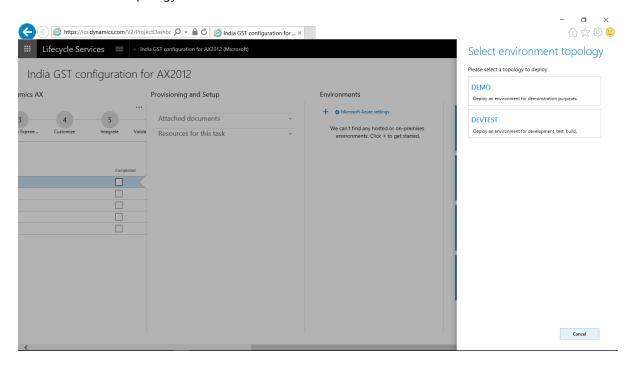

Select the environment for Microsoft Dynamics 365 for Operations Release 1611.

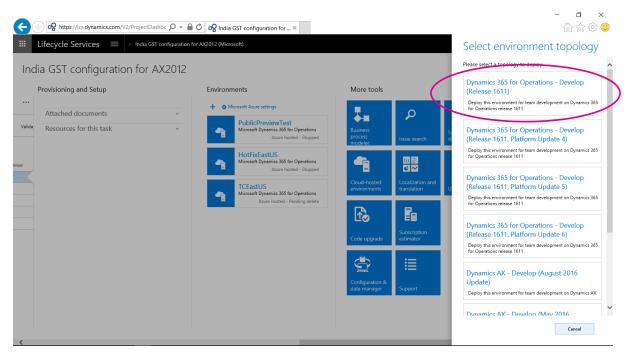

Enter a name for the environment.

**5** The GST configuration box doesn't require a build computer. Therefore, set the number of the build machine to **0** (zero).

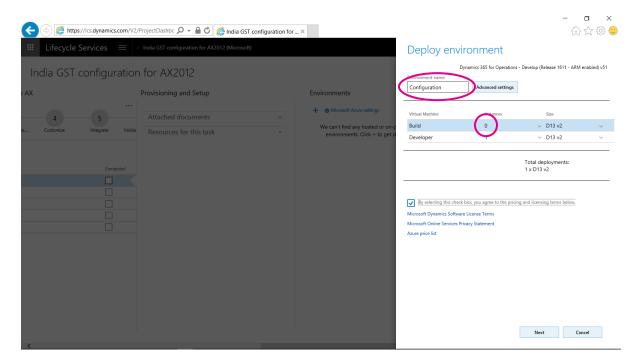

#### Sign in to the environment

- 1 Go to the environment page on LCS.
- 2 Click the environment's Remote Desktop Protocol (RDP) link (circled in red in the following illustration) to open an RDP connection.
- **3** Sign in by using the user name/password that is circled in green in the following illustration.

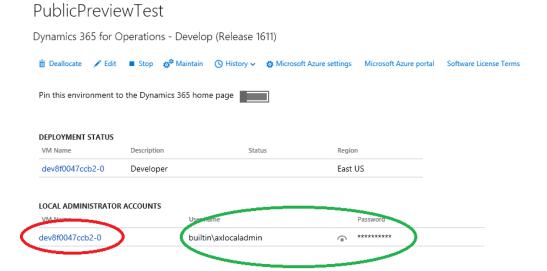

#### Install the required hotfix

You must apply hotfix KB4021764 via the LCS project. For information about how to install a metadata hotfix for Dynamics 365 for Operations, see the Install a metadata hotfix Help topic.

#### Main steps

- **1** Apply hotfix KB4021764, and generate metadata hotfix XYZ.axscdppkg.
- 2 Copy the XYZ.axscdppkg file to your LCS Dynamics 365 for Operations development box: D:\package
- 3 Install to your local code base.

In a Command Prompt window, run the following command in the administrator model.

J:\AosService\PackagesLocalDirectory\Bin\SCDPBundleInstall.exe -install -packagepath=D:\package\
XYZ.axscdppkg -metadatastorepath=J:\AosService\PackagesLocalDirectory

The code should be updated.

4 Start Microsoft Visual Studio 2015. Go to the Dynamics 365 build models.

Do a full build. Alternatively, you can build the tax engine together with its reference packages, which should be enough for us.

If you receive compile error, try to build the electronic report model separately first, and then rebuild the tax engine model.

**5** Restart Application Object Server (AOS). The function should be applied.

You might require a Visual Studio 2015 Professional license, which you must purchase at your own cost.

You might have to install an additional hotfix on LCS to enable additional functionality.

**Note:** If you skip this step, when you import the Microsoft India GST configurations to the box, you might receive an error message such as "Method XYZ not found."

## Review and extend tax configurations

This document explains how to review and extend tax configurations. This task consists of the following main steps:

- 1 Copy the Goods and Services Tax (GST) configuration to the computer that runs Microsoft Dynamics 365 for Operations.
- **2** Activate the GST configuration tool.
- **3** Use the GST configuration tool to review and extend tax configurations.

## Copy the GST configuration

- 1 On the computer that runs Dynamics 365 for Operations, create a folder, such as c:\India GST Configurations.
- 2 Unzip the GST configuration files from the GST package to the folder that you created.

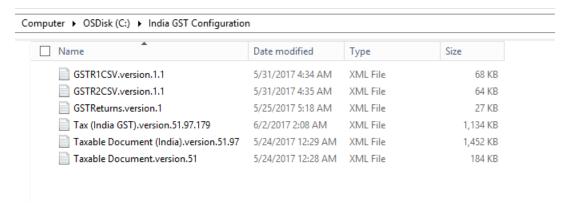

## Activate the GST configuration tool

- 1 Sign in to the Dynamics 365 for Operations website.
  - If you decide to use a Microsoft Azure environment, you can sign in to the site directly from your local computer.
    - Go to the deployed environment on Microsoft Dynamics Lifecycle Services (LCS). Click the button in the upper-right corner, and sign in as the default user who deployed the environment.
    - The page shows information about the user who created the environment (circled in red on the left side of the following illustration).

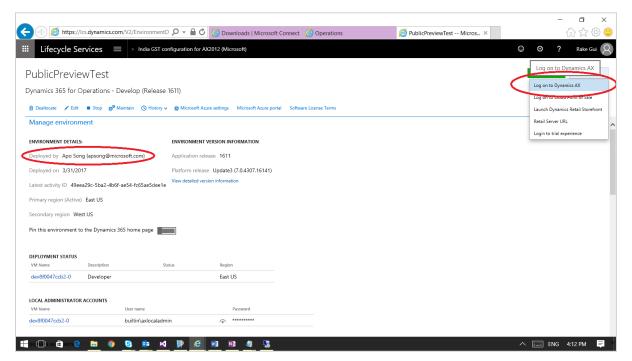

 If you decide to use a local environment, see the "Running the Virtual Machine (VM) locally" section of the following Help topic:

https://ax.help.dynamics.com/en/wiki/access-microsoft-dynamics-ax-7-instances-2

- 2 Make sure that you add the URL as a trusted website in Internet Explorer.
- 3 In some cases, this can also be caused by the font size. Try to make it small.
- 4 Go to Organization administration > Electronic reporting.

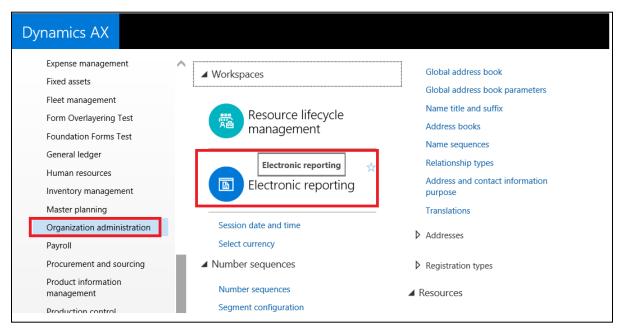

5 Click Enable India GST.

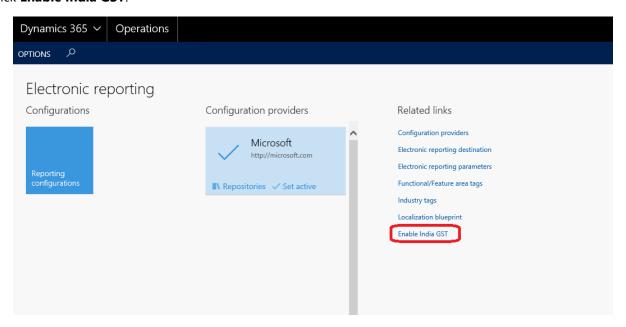

6 Set the **Enable GST** option to **Yes**, and then click **OK** in the message box that appears.

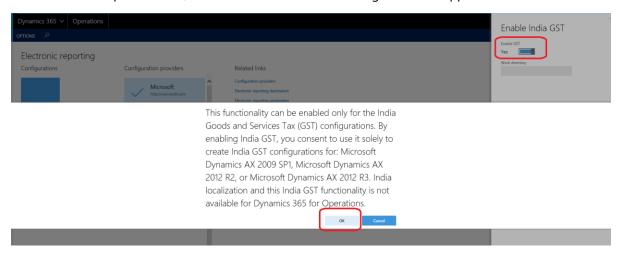

7 In the **Work directory** field, enter the path of the folder where you put the GST configurations in the <u>Copy the GST configuration</u> section. Then click **OK**.

The **Tax configurations** tile is added to the **Electronic reporting** workspace.

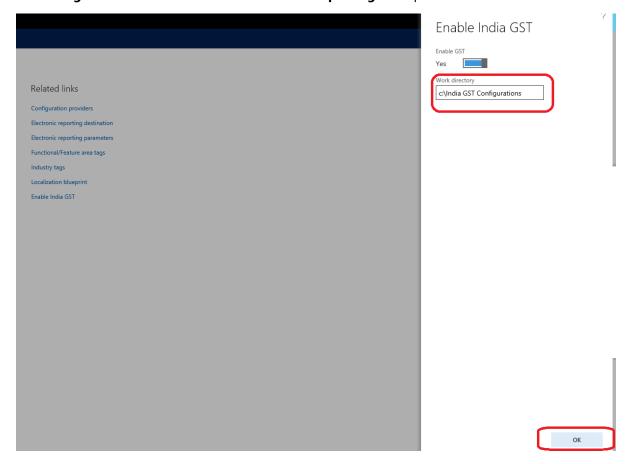

## Use the GST configuration tool

1 Click Import GST configurations.

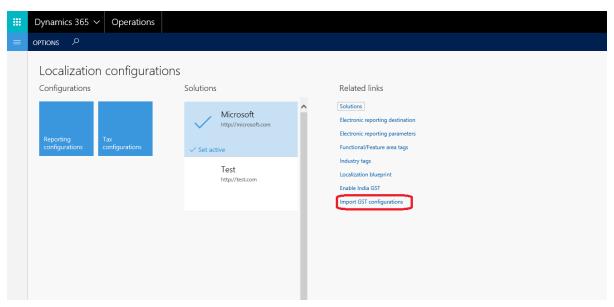

2 Import the GST configurations.

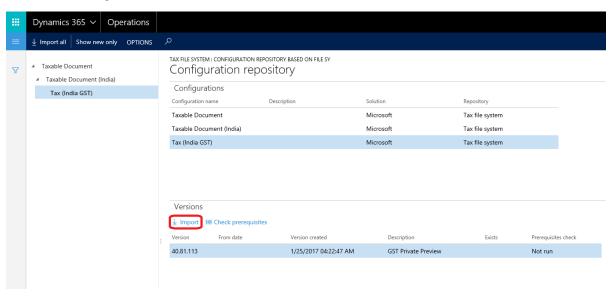

#### 3 Click Solutions.

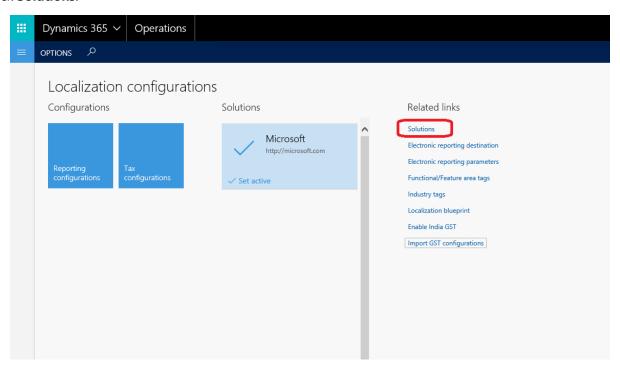

**4** Create a new solution, and enter the required information.

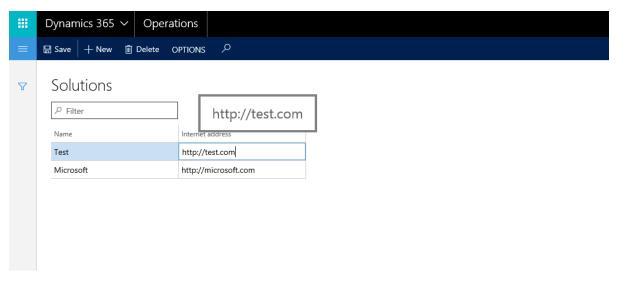

**5** Click **Set active** to activate your solution.

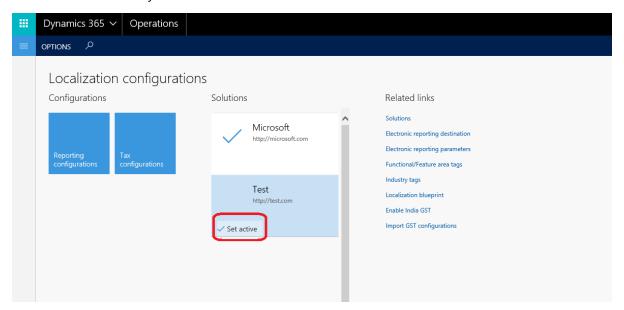

6 Create an extension GST configuration. When you've finished, set the status of the configuration to Complete.

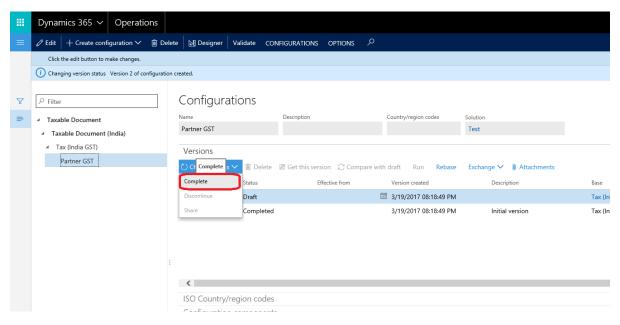

7 Click **Share** to export your configuration to the c:\India GST Configurations folder that you created in the <u>Copy</u> the <u>GST configuration</u> section.

All configurations (both configurations from Microsoft and your configurations) are currently in the c:\India GST Configurations folder. You're now ready to copy the whole folder to a Microsoft Dynamics AX environment.

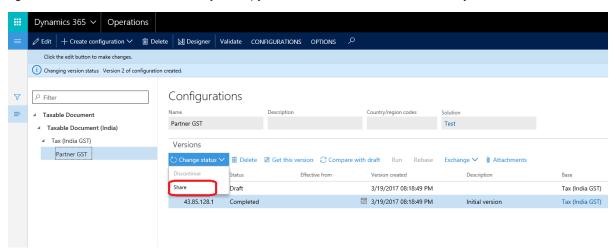

- 8 Review the output configuration XML files in the c:\India GST Configurations folder.
- **9** Copy the output configuration files to your local environment for Microsoft Dynamics AX 2009 SP1, Microsoft Dynamics AX 2012 R2, or Microsoft Dynamics AX 2012 R3.

**Note:** Use the India GST configuration output files only in the tax setup and execution functions for AX 2009 SP1, AX 2012 R2, or AX 2012 R3.

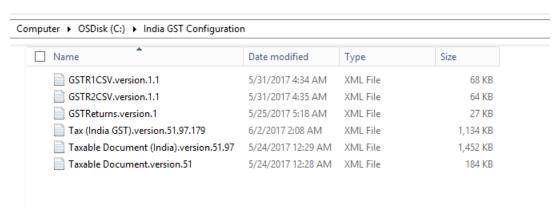

## Configure GST for Microsoft Dynamics AX 2009 SP1

This document explains how to configure Goods and Services Tax (GST) for Microsoft Dynamics AX 2009 Service Pack 1 (SP1). This task consists of the following main steps:

- 1 Install the hotfix.
- 2 Apply the GST configuration.

## **Prerequisites**

GST patch can only be installed for AX2009SP1 plus Consolidated GLS Layer for India (KB960013).

You must have this Localization Version: Brazil, China, Japan, Thailand, India.

The detail information can be found

 $\underline{https://mbs.microsoft.com/customersource/northamerica/AX/downloads/service-packs/DynamicsAX2009sp1}$ 

We recommend you upgrade to RU8 for future better AX2009 hotfix supporting. However, RU8 is not a prerequisition to install GST patch.

Before you install India GST hotfix, please make sure you have installed AX2009 hotfix KB971935, KB2028696, and KB971154. **Restart** AOS and full **compile** after each KB gets installed.

You must **Restart** AOS and full **compile** after install the GST patch before open AX client.

Microsoft Visual C++ 2015 must be installed. To install it, follow the instructions at <a href="https://www.microsoft.com/en-us/download/details.aspx?id=53587">https://www.microsoft.com/en-us/download/details.aspx?id=53587</a>, or search for installation file online.

Visual C++ 2015 is a prerequisite for the Z3 solving engine for AX2009SP1. If this prerequisite isn't fully and correctly installed, you might encounter solving issues. In that case, you can repair the tool via the preceding link.

#### Install the hotfix

- 1 Install the India GST hotfix. For instructions, see How to install a Microsoft Dynamics AX hotfix.
- 2 Install both the kernel fix and the application fix for KB4019353 for India GST.
- **3** Verify that the installation was successful:
  - Under C:\Program Files\Microsoft Dynamics AX\60\Server\MicrosoftDynamicsAX\bin, verify that there are 12 dynamics-link libraries (DLLs):
    - Microsoft.Dynamics365.ElectronicReportingMapping.dll
    - Microsoft.Dynamics365.LocalizationFramework.dll
    - Microsoft.Dynamics365.LocalizationFrameworkCore.dll
    - Microsoft.Dynamics365.Tax.Core.dll
    - Microsoft.Dynamics365.Tax.DataAccessFramework.dll
    - Microsoft.Dynamics365.Tax.DataAccessor.dll
    - Microsoft.Dynamics365.Tax.DataModel.dll
    - Microsoft.Dynamics365.Tax.MetadataGenerator.dll
    - Microsoft.Dynamics365.Tax.Reports.dll
    - Microsoft.Dynamics365.XppSupportLayer.dll
    - Microsoft.Z3.dll
    - libz3.dll

Under X++, verify that there are tables that use the following naming pattern: TaxRuntimeXXXX

#### Kernel hotfix installation notice

- Only the Application Object Server (AOS) instance must be updated via the kernel hotfix installation.
- Depending on your RU version and the version of prerequisite software that is installed on your AOS server
  computer, the installer will ask you to install or update specific prerequisite software before you can upgrade your
  AOS instance. When you select your AOS instance on the left side of the wizard page, the details of those
  prerequisites are shown on the right side.

You must first follow the instructions to finish installing the prerequisite software. Otherwise, you can't select the check box for the AOS instance in the left tree to update it.

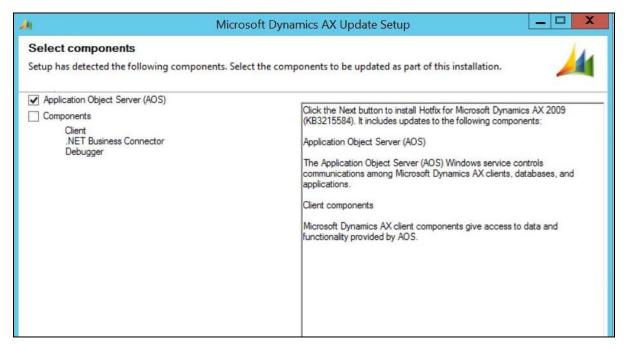

#### Application hotfix installation notice

- Fix the over-layering issues.
- Complete the full compilation and database sync.

## Apply the GST configuration

- 1 Copy the configurations from the package to the AX 2009 SP1 computer:
  - a On the AX 2009 SP1 computer, create a folder that is named **GST configurations**.
  - **b** Copy all the configurations from the folder for the repository on the Microsoft Dynamics 365 for Operations computer to the AX 2009 SP1 computer.

**Note:** You also can do a network share of the folder for the repository on the Dynamics 365 for Operations computer to the AX 2009 SP1 computer.

2 Go to General ledger > Setup > India > Load configurations.

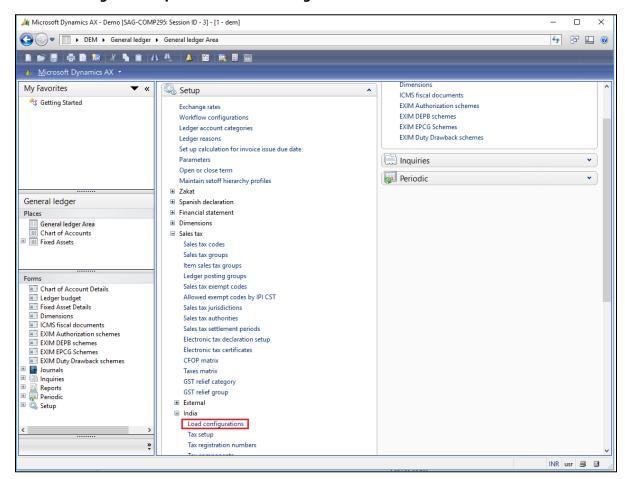

**3** Upload the configurations.

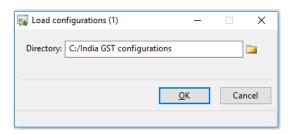

4 Go to General ledger > Setup > India > Tax setup.

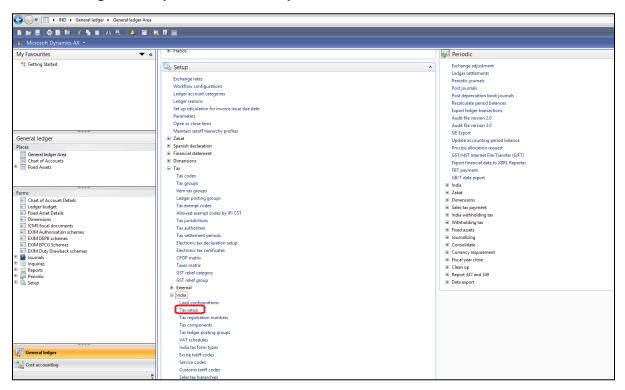

5 Create a scope that includes multiple companies, so that all the companies can use the same configurations.

#### 6 Click Configurations.

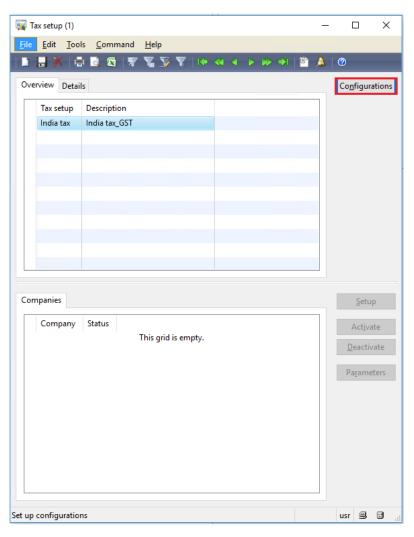

7 Click **New** to add a new version of the configuration.

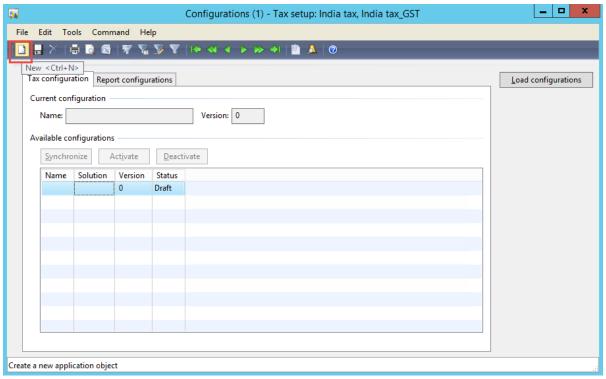

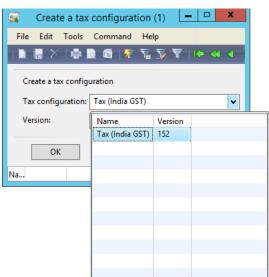

#### 8 Click Synchronize.

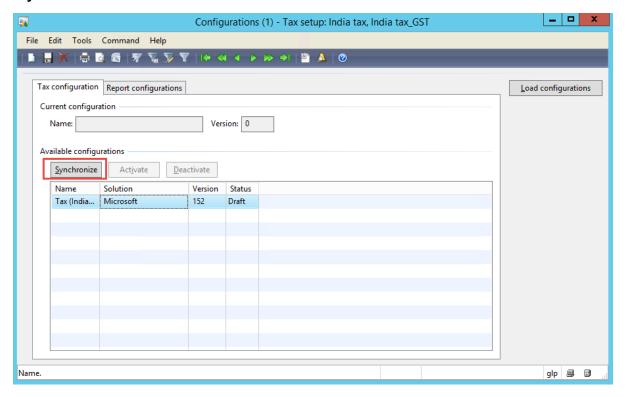

#### 9 Click Activate.

**Note:** You can have multiple configuration versions, but only one version can be activated at same time.

**10** Select and enable the GST report configurations, as shown in the following illustration.

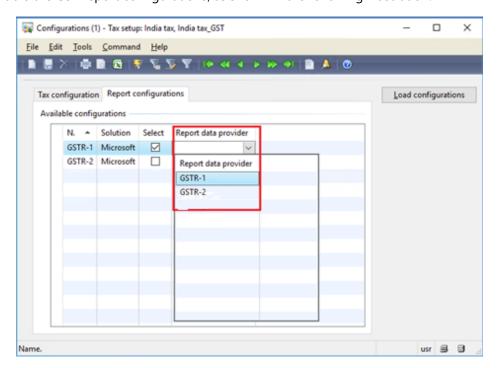

# Configure GST for Microsoft Dynamics AX 2012 and Microsoft Dynamics AX for Retail

This document explains how to configure Goods and Services Tax (GST) for Microsoft Dynamics AX 2012 and Microsoft Dynamics AX for Retail. This task consists of the following main steps:

- 1 Install the hotfix.
- 2 Retail installation.
- **3** Apply the GST configuration.
- 4 Synchronize the General tax engine (GTE) tax setup to retail channels

#### Prerequisites to install the hotfix

- 1 Microsoft Visual C++ 2012 must be installed. To install it, follow the instructions at <a href="https://www.microsoft.com/en-sq/download/details.aspx?id=30679">https://www.microsoft.com/en-sq/download/details.aspx?id=30679</a>, or search for the installation file online.
  - Visual C++ 2012 is a prerequisite for the Z3 solving engine on AX2012. If this prerequisite isn't fully and correctly installed, you might encounter solving issues. In that case, you can repair the tool via the preceding link.
- 2 You must turn off **Enable the hot swapping of assemblies for each development session** in the server configuration. This setting will prevent Z3 libraries from being loaded to calculate tax.

#### Install the hotfix

- 1 Install the India GST hotfix. For instructions, see <u>How to install a Microsoft Dynamics AX hotfix</u>.
- 2 Install both the kernel hotfix and the application hotfix for KB4019353 for India GST.
- **3** Verify that the installation was successful:
  - Under C:\Program Files\Microsoft Dynamics AX\60\Server\MicrosoftDynamicsAX\bin, verify that there are 12 dynamic-link libraries (DLLs):
    - Microsoft.Dynamics365.ElectronicReportingMapping.dll
    - Microsoft.Dynamics365.LocalizationFramework.dll
    - Microsoft.Dynamics365.LocalizationFrameworkCore.dll
    - Microsoft.Dynamics365.Tax.Core.dll
    - Microsoft.Dynamics365.Tax.DataAccessFramework.dll
    - Microsoft.Dynamics365.Tax.DataAccessor.dll
    - Microsoft.Dynamics365.Tax.DataModel.dll
    - Microsoft.Dynamics365.Tax.MetadataGenerator.dll
    - Microsoft.Dynamics365.Tax.Reports.dll
    - Microsoft.Dynamics365.XppSupportLayer.dll
    - Microsoft.Z3.dll
    - libz3.dll
  - Under X++, verify that there are tables that use the following naming pattern: TaxRuntimeXXXXX

#### Kernel hotfix installation notice

- If you don't use Microsoft Dynamics AX for Retail solution, only the Application Object Server (AOS) instance must be updated via the kernel hotfix installation.
  - If you use Microsoft Dynamics AX for Retail solution, follow the instructions for the Retail installation to do the additional upgrade for your Retail components.
- The GST package can be installed on different AX 2012 Cumulative Updates (CUs).
  - Depending on your CU version and the version of prerequisite software that is installed on your AOS server computer, the installer will ask you to install or update specific prerequisite software before you can upgrade your AOS instance. When you select your AOS instance on the left side of the wizard page, the details of those prerequisites are shown on the right side.
  - You must first follow the instructions to finish installing the prerequisite software. Otherwise, you can't select the check box for the AOS instance in the left tree to update it.
- For the request that you uninstall the Microsoft Visual Studio 2010 Developer tools, you must uninstall the Visual Studio 2010 tools in Microsoft Dynamics AX. You can run the Microsoft Dynamics AX installer, select Remove components, and first select the Visual Studio 2010 tools to uninstall. If the version of Microsoft Dynamics AX that you're using is earlier than Microsoft Dynamics AX 2012 R3 CU8, you must completely uninstall Visual Studio 2010.

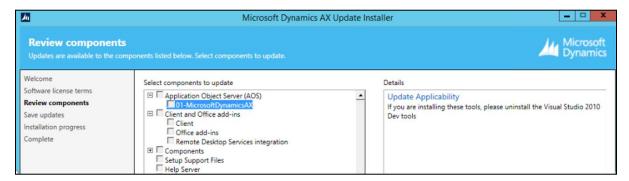

#### Application hotfix installation notice

- Fix the over-layering issues.
- Complete the full compilation.
- Complete a full generation of the intermediate language (IL) before you use it.

**Note:** If the full IL generation isn't completed, you might encounter an issue where you can calculate tax on the general ledger, but not for a purchase order or sales order.

#### Retail installation

- 1 Install the kernel hotfix for KB4019353 India GST. Select the required Retail components.
  - For a binary hotfix, follow the instructions in <u>Deploy updates in a retail environment [AX 2012]</u>.
  - If you must change the Retail C# code, you must also install the Retail software development kit (SDK).
  - For information about centralized deployment of updates to the Retail components, see <u>Mass deploy retail</u> updates and customizations by using System Center Configuration Manager [AX 2012].
- **2** Verify that the installation was successful:
  - For the application part of the installation, go to Retail > Periodic > Data distribution > Distribution
     scheduler, and verify that the Generic tax engine job (1180 for Microsoft Dynamics AX 2012 R3, 1140 for Microsoft Dynamics AX 2012 R2) exists.
  - For the binary part, verify that the following files exist under C:\Program Files\Microsoft Dynamics AX\60\Retail POS:
    - Services\Microsoft.Dynamics365.ElectronicReportingMapping.dll
    - Services\Microsoft.Dynamics365.LocalizationFramework.dll
    - Services\Microsoft.Dynamics365.LocalizationFrameworkCore.dll
    - Services\Microsoft.Dynamics365.Tax.Core.dll
    - Services\Microsoft.Dynamics365.Tax.DataAccessFramework.dll
    - Services\Microsoft.Dynamics365.Tax.DataAccessor.dll
    - Services\Microsoft.Dynamics365.Tax.DataModel.dll
    - Services\Microsoft.Dynamics365.XppSupportLayer.dll
    - Services\x86\Microsoft.Z3.dll
    - Services\x86\libz3.dll

#### Retail hotfix installation notice

- For the GST package, the customer must update at least the following components:
  - Microsoft Dynamics AX for Retail Headquarters
  - Retail channel database
  - Depending on the topology in the channel, either Microsoft Dynamics AX for Retail POS or Retail Server
- Although the following components were not changed in the scope of the GST package, we highly recommend that you install the latest updates for them:
  - Commerce Data Exchange: Real-time Service
  - Commerce Data Exchange: Async Client
  - Commerce Data Exchange: Async Server
  - Retail Mass Deployment Toolkit
- Re-merge your code changes to services and triggers in the updated Retail SDK:
  - Compile and redeploy the customized assemblies.
  - For detailed information, see AX for Retail: Managing and Maintaining POS Customizations.

## Apply the GST configuration

- 1 Copy the configurations from the package to the AX 2012 computer:
  - a On the AX 2012 computer, create a folder that is named **GST configurations**.
  - **b** Copy all the configurations from the folder for the repository on the Microsoft Dynamics 365 for Operations computer to the AX 2012 computer.

**Note:** You also can do a network share of the folder for the repository on the Dynamics 365 for Operations computer to the AX 2012 computer.

**2** Go to General ledger > Setup > Sales tax > India > Load configurations.

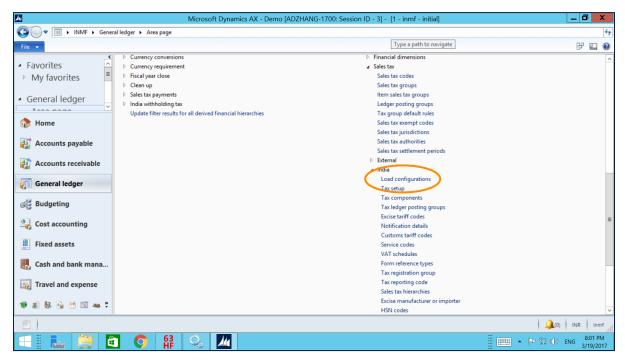

**3** Upload the configuration.

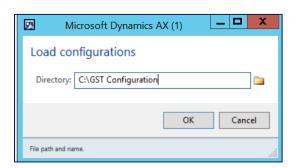

4 Go to General ledger > Setup > India > Tax setup.

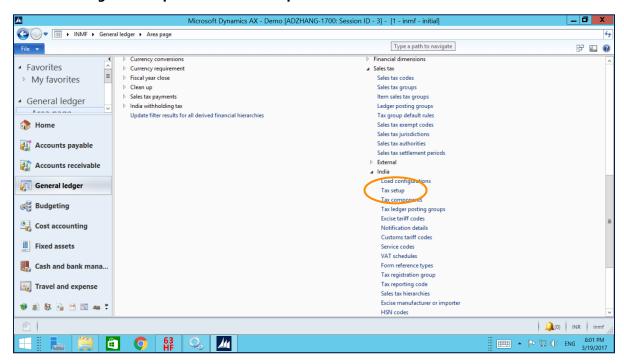

**5** Create a scope that includes multiple companies, so that all the companies can use the same configurations.

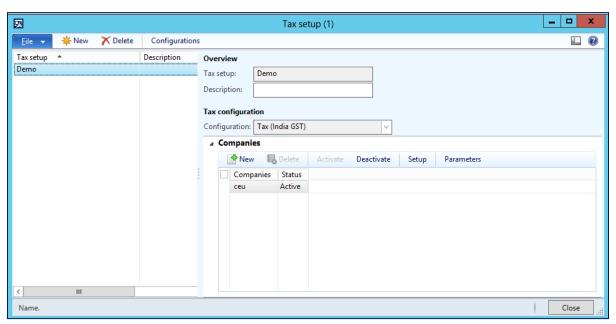

6 Click Configurations.

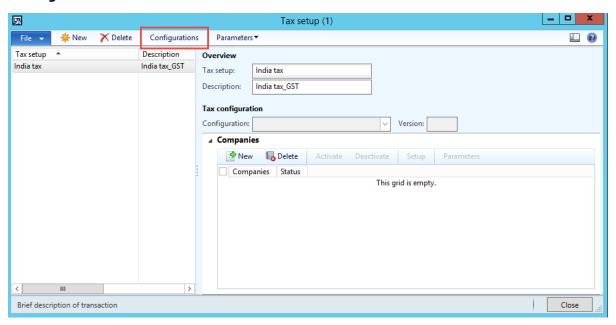

**7** Click **New** to add a new version of the configuration.

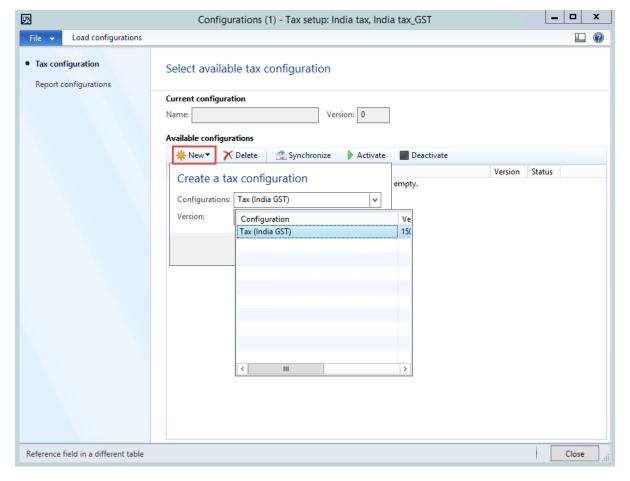

8 Click Synchronize.

#### 9 Click Activate.

Note: You can have multiple configuration versions, but only one version can be activated at same time.

10 Select and enable the GST report configurations, as shown in the following illustration.

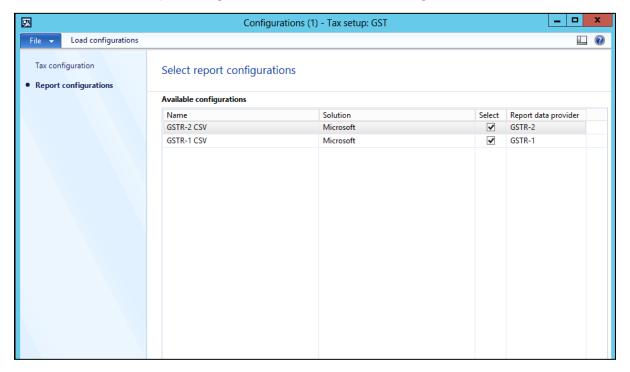

## Synchronize the GTE tax setup to retail channels

- 1 Go to Retail > Periodic > Data distribution > Distribution schedule.
- **2** Run the **Generic tax engine** job (1180 in AX 2012 R3 and 1140 in AX 2012 R2).

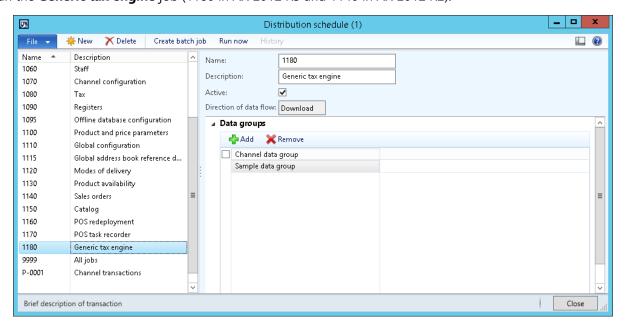

#### Send feedback.

Microsoft Dynamics is a line of integrated, adaptable business management solutions that enables you and your people to make business decisions with greater confidence. Microsoft Dynamics works like and with familiar Microsoft software, automating and streamlining financial, customer relationship, and supply chain processes in a way that helps you drive business success.

United States and Canada toll-free: (888) 477-7989

Worldwide: (1) (701) 281-6500

www.microsoft.com/dynamics

© 2017 Microsoft Corporation. All rights reserved.

This document is provided "as-is." Information and views expressed in this document, including URL and other Internet Web site references, may change without notice. You bear the risk of using it.

Some examples are for illustration only and are fictitious. No real association is intended or inferred.

This document does not provide you with any legal rights to any intellectual property in any Microsoft product. You may copy and use this document for your internal, reference purposes.